# **Honeywe**

# VisionPRO® 8000 avec Red **Guide d'installation**

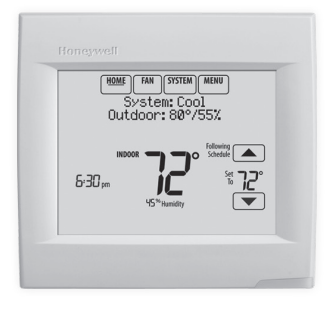

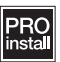

# Référence aux caractéristiques clés

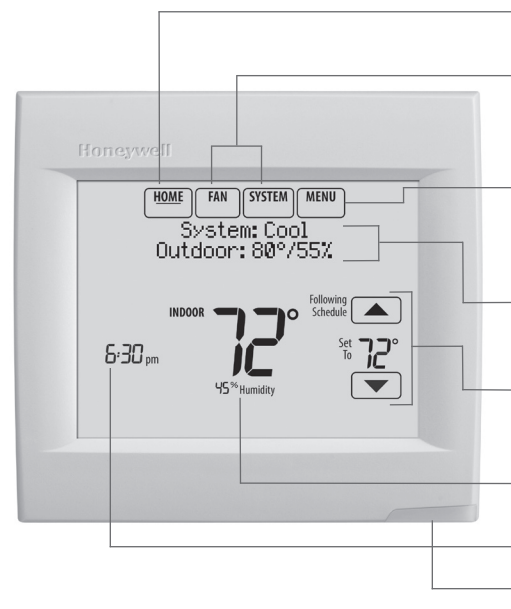

\*Le mot de passe est le code de date.

**Affichage en cours.** L'option soulignée indique l'affichage courant.

**Boutons de contrôle du mode.** Utilisés pour modifier les réglages du ventilateur ou du chauffage/refroidissement du système.

**Menu.** Sélectionnez les options pour : régler les programmes, voir l'état de l'équipement, modifier les réglages IAQ, accéder aux options de l'installateur\*, etc.

**État en cours.** Affiche le mode du système (chauffage/refroidissement), la température et l'humidité extérieures.

**Programme en cours.** Affiche la température désirée et l'état du programme.

**Conditions intérieures.** Affiche la température et l'humidité intérieures.

**Heure actuelle.**

**Voyant d'alerte.** Allumé lorsque le message d'alerte est actif ou que le système est réglé sur chauffage d'urgence (Em Heat).

## Pour commencer

Suivez ces étapes de base pour installer le thermostat, configurer les options de l'installateur et vous connecter au réseau Wi-Fi.

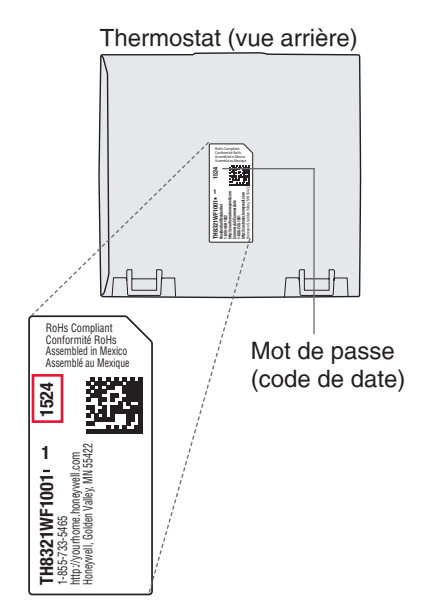

# Installation du thermostat

**1 Séparez la plaque murale du thermostat.**

> Appuyez sur le bouton supérieur et tirez pour retirer la plaque murale.

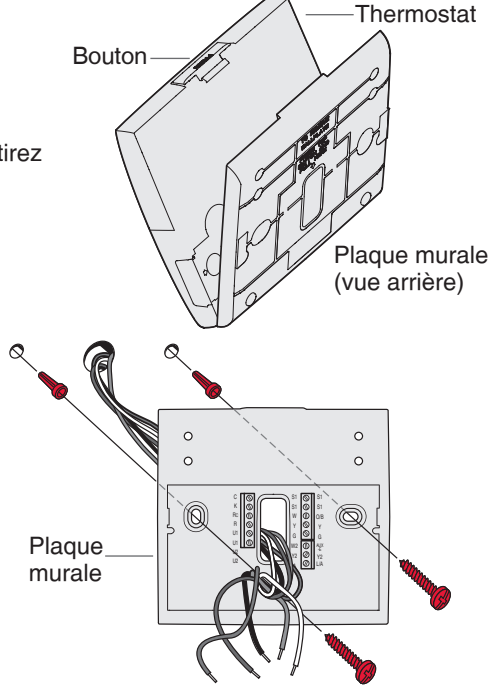

### **2 Montez la plaque murale comme illustré.**

Montez la nouvelle plaque murale à l'aide des vis et ancres fournies avec le thermostat.

Percez des trous de 3/16 po pour les cloisons sèches. Percez des trous de 7/32 po pour le plâtre.

**3 Branchez l'alimentation.** Une alimentation de 24 V c.a. est requise. Branchez le côté commun du transformateur à la borne C.

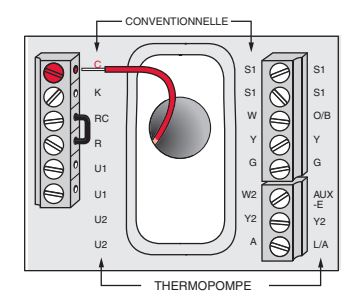

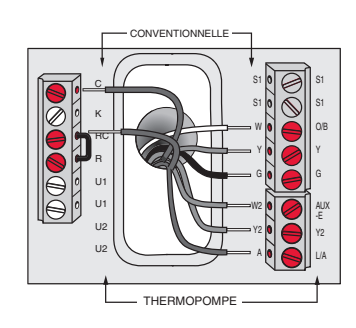

### **4 Câblez le thermostat.**

Consultez le tableau et les schémas de câblage à la page suivante.

a Mettez l'alimentation 24 V c.a. en marche **MAINTENANT**. 24 V c.a. (fil C) sont requis.

**5 Montez le thermostat sur la plaque murale.**

Alignez le thermostat en bas et enclenchez-le en place comme illustré.

**Thermostat** Plaque murale

#### **Désignations des bornes**

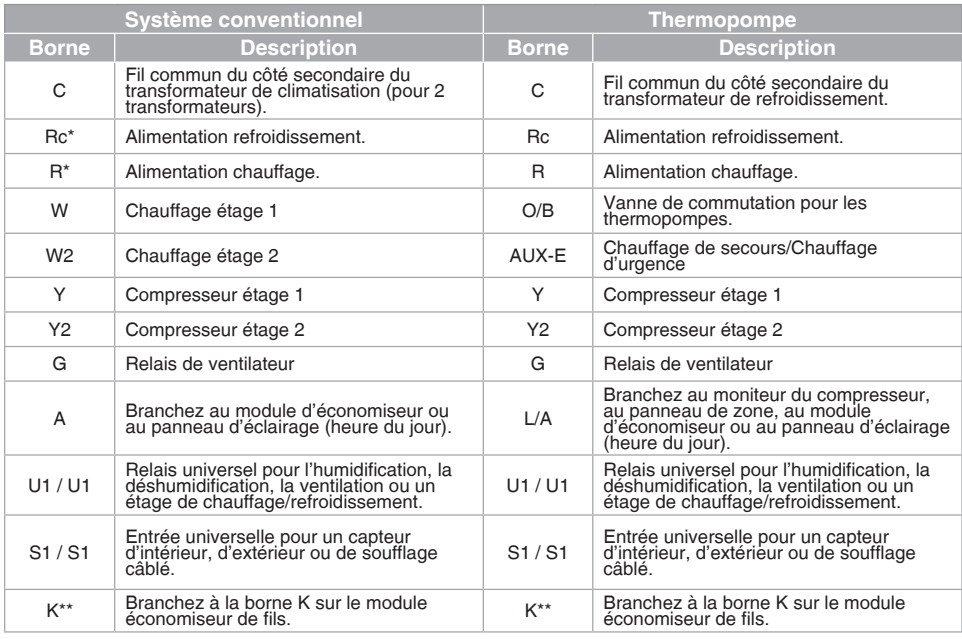

\* Retirez le cavalier installé en usine uniquement pour les systèmes à deux transformateurs.

Le module économiseur de fils THP9045A1023 est utilisé sur les systèmes de chauffage/refroidissement lorsque vous n'avez que quatre fils sur le thermostat et qu'un cinquième fil commun est requis. Utilisez la borne K à la place des bornes Y et G sur les systèmes conventionnels ou à thermopompe pour assurer le contrôle du ventilateur et du compresseur par un fil unique—le fil non utilisé devient alors le fil commun. Voir les instructions du THP9045 pour plus d'informations.

#### **HUMIDIFICATEUR, DÉSHUMIDIFICATEUR OU VENTILATEUR ÉLECTRIQUE**

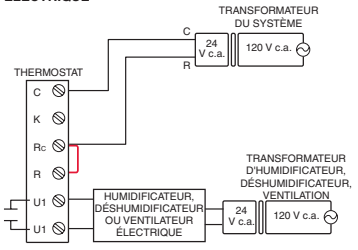

#### **DÉSHUMIDIFICATION AVEC VENTILATEUR BASSE VITESSE**

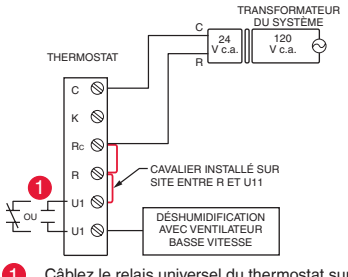

Câblez le relais universel du thermostat sur la vitesse de ventilateur basse pour la commande de déshumidification sur l'équipement. Le relais du thermostat peut être réglé sur normalement ouvert ou normalement fermé dans la configuration de l'installateur du thermostat.

Contacts secs normalement ouverts

Contacts secs normalement fermés

#### TRANSFORMATEUR **HUMIDIFICATEUR, DÉSHUMIDIFICATEUR OU VENTILATEUR NON ÉLECTRIQUE**

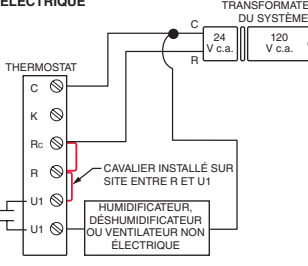

**CONNEXION D'UN ÉTAGE DE CHAUFFAGE OU REFROIDISSEMENT À U1**

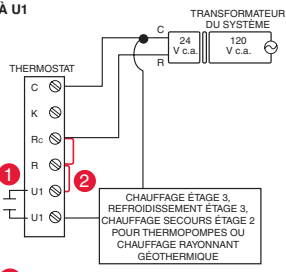

Les bornes U1 sont des contacts secs normalement ouverts lorsque le système est configuré pour un étage de chauffage ou de refroidissement.

Un cavalier doit être installé si l'étage de chauffage ou de refroidissement est alimenté par le transformateur du système. N'installez PAS de cavalier si l'étage de chauffage a son propre transformateur. 2

# Effectuer la configuration de l'installateur

Les options de configuration définissent le type de système que vous installez et les préférences d'affichage.

- **1 Suivez les invites sur l'écran pour sélectionner les options appropriées. Sur les écrans affichés, vous verrez les options permettant de définir les points suivants :**
	- 1.1 L'application (résidentielle ou commerciale).
	- 1.2 Le nom du thermostat, qui vous permettra de l'identifier si vous installez plus d'un thermostat (pour une application de CVCA à zones, par exemple).
	- 1.3 Le type de thermostat, programmable ou non, en fonction de vos préférences.
	- 1.4 L'échelle de température, Fahrenheit ou Celsius.
	- 1.5 Les capteurs d'air installés à l'extérieur.

**REMARQUE :** Si vous utilisez un capteur extérieur câblé, ou un capteur de température provenant de la connexion Wi-Fi pour verrouiller le compresseur ou le chauffage auxiliaire, sélectionnez **Yes** (Oui) pour afficher les options de l'installateur concernant les températures de verrouillage.

- 1.6 Le type de système de chauffage.
- 1.7 Pour toutes les options de l'installateur, appuyez sur les boutons  $\triangle$  ou  $\nabla$  pour modifier l'option.
- 1.8 Appuyez sur **Next** (Suivant) pour passer au réglage suivant, et sur **Done** (Terminé) une fois que la configuration est terminée.

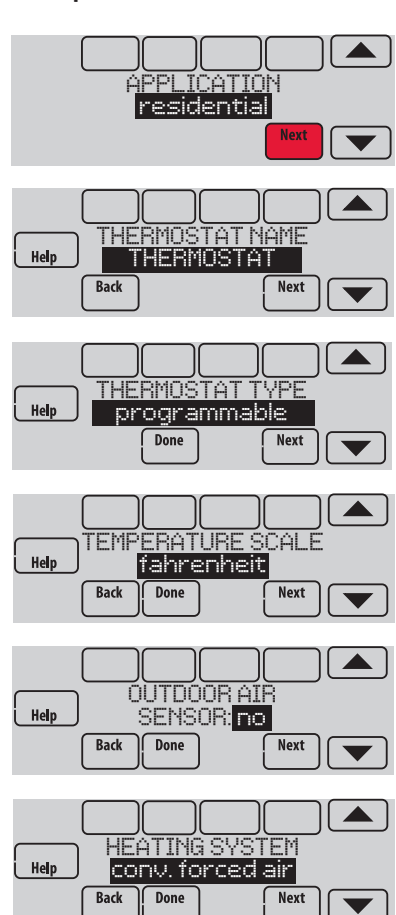

# Connexion au réseau Wi-Fi

Après avoir réalisé la configuration de l'installateur, vous serez invité à vous connecter à un réseau Wi-Fi.

**REMARQUE :** Si vous sélectionnez **No** (Non), le propriétaire pourra se connecter ultérieurement au réseau Wi-Fi. (Voir « Connexion ultérieure au réseau Wi-Fi » à la page 8 ou dans le Guide de l'utilisateur.) Le thermostat affiche son écran d'accueil et la configuration du thermostat est terminée.

### **1 Connectez-vous maintenant au réseau Wi-Fi.**

- 1.1 Appuyez sur **Yes** (Oui). Le thermostat détecte les réseaux Wi-Fi disponibles.
- 1.2 Utilisez les boutons fléchés pour défiler vers le haut/bas ou à gauche/ droite. Appuyez sur le nom du réseau Wi-Fi, puis sur **Select** (Sélectionner).
- **REMARQUE :** Si le nom du réseau Wi-Fi est masqué, consultez « Connexion à un réseau Wi-Fi masqué » à la page 10.
	- 1.3 À l'invite, appuyez sur l'écran pour modifier le mot de passe (si nécessaire).
	- 1.4 Inscrivez le mot de passe. Appuyez sur les boutons **A** ou **v** pour modifier la lettre ou le chiffre. Appuyez sur le bouton pour passer au caractère suivant, ou sur le bouton pour passer au caractère précédent. Utilisez les boutons  $\triangle$  ou  $\triangledown$  en bas pour modifier la casse de la lettre. Appuyez sur **Done** (Terminé) lorsque vous avez terminé.
	- 1.5 L'écran indique si la connexion a réussi. Appuyez sur **Done** (Terminé) lorsque la connexion a réussi. Si la connexion a échoué, l'écran indique la raison de l'échec. Voir « Échec de la

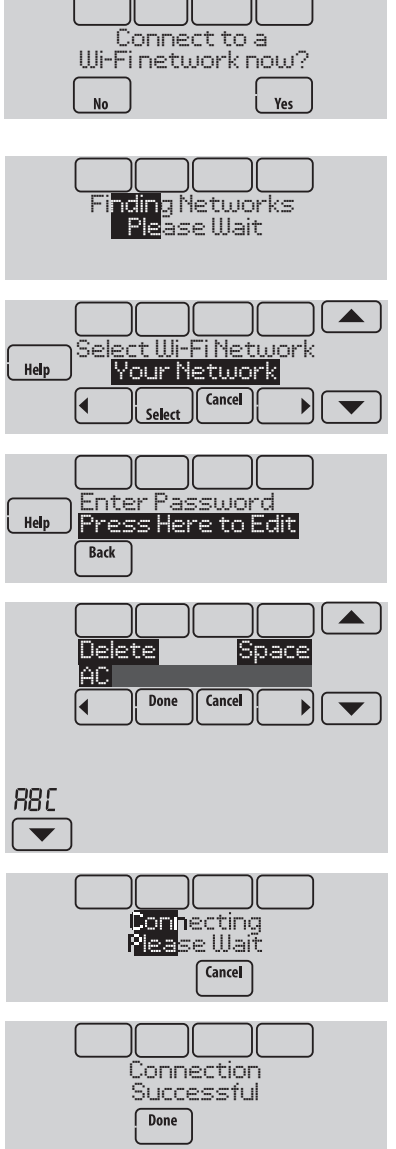

raison de récriect voir « Echec de la<br>connexion » à la page 9. Suivez les instructions à l'écran pour essayer de nouveau.

**REMARQUE :** Appuyez sur le bouton **Help** (Aide) pour obtenir plus d'informations sur l'échec de la connexion.

### **2 Le propriétaire doit posséder un compte Total Connect Comfort.**

2.1 Demandez au propriétaire de se rendre à www.mytotalconnectcomfort.com et de suivre les instructions de connexion ou de création de compte.

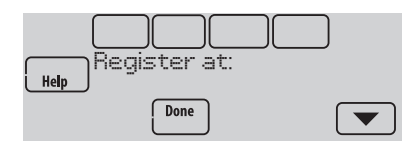

Thermostat (vue arrière)

- 2.2 Appuyez le bouton  $\blacktriangledown$  pour afficher la force du signal Wi-Fi, le statut, l'adresse IP, MAC et CRC.
- 2.3 Notez l'adresse MAC et CRC du thermostat; elles seront nécessaires durant l'inscription. Ou, référez-vous au Guide de l'utilisateur.

# Trouvez le mot de passe (code de date)

- Pour modifier la Configuration de l'installateur
- Pour effectuer un Test de l'installateur

### **Trouvez le mot de passe**

Vous pouvez trouver le code de date au dos du thermostat, ou touchez **Menu**, sélectionnez **Dealer Information**, et faites défiler pour voir le code de date.

1 Touchez **Menu**.

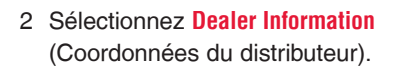

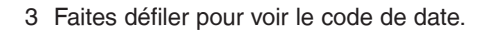

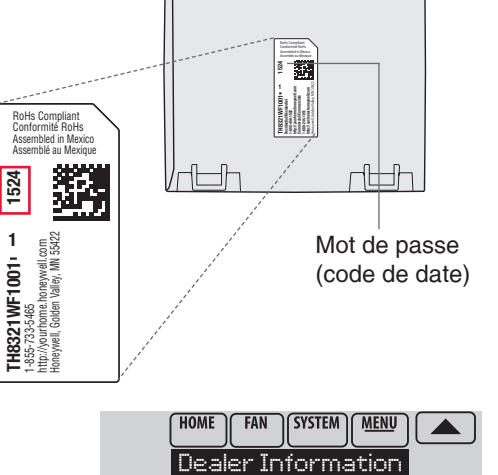

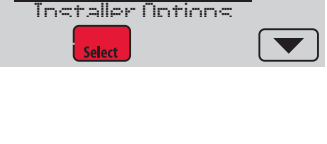

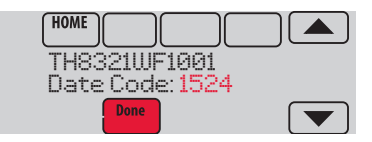

# **Modification du réglage de l'installateur et réalisation du test de l'installateur**

- 1 Touchez **Menu**.
- 2 Sélectionnez **Installer Options** (Options de l'installateur).
- 3 Entrez le mot de passe (code de date) et touchez **Done** (Terminé). Consultez la rubrique « Trouvez le mot de passe » à la page 7 pour trouver le code de date.
- 4 Sélectionnez **Installer Setup** (Configuration de l'installateur) ou **Installer Test** (Test de l'installateur).
- 5 Suivez les invites à l'écran pour sélectionner les options de réglage désirées ou pour effectuer un test de l'équipement.

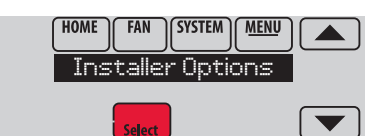

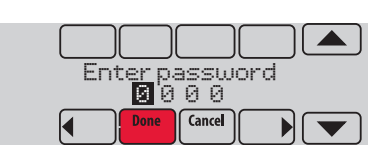

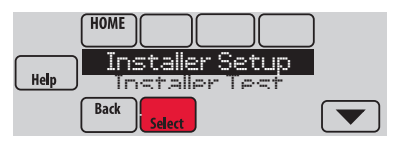

# Vérification de la puissance du signal

Une fois la connexion au réseau Wi-Fi établie (voir l'étape 1.5 de la section « Connexion au réseau Wi-Fi »), le thermostat affichera la puissance du signal. Les symboles de puissance du signal ont les significations suivantes :

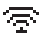

- $\Rightarrow$  La puissance du signal est de 75 % 100 %.
- La puissance du signal est de 50  $% 75$  %. G.
- $\mathbf{r}$ La puissance du signal est de  $0 % - 50 %$ .

Vous pouvez également contrôler la puissance du signal à tout moment une fois que le thermostat est connecté au réseau Wi-Fi en appuyant sur **MENU** puis sur **Wi-Fi Setup** (Configuration Wi-Fi).

# Connexion ultérieure au réseau Wi-Fi

- 1 Appuyez sur **MENU**, puis sur **Wi-Fi Setup** (Configuration Wi-Fi).
- 2 Suivez les invites qui s'affichent (et les instructions de la section « Connexion au réseau Wi-Fi ») pour sélectionner le réseau Wi-Fi et entrez le mot de passe.
	- **REMARQUE :** Pour visualiser et régler le thermostat Wi-Fi à distance, le propriétaire **doit** posséder un compte Total Connect Comfort. Voir l'étape 2 de la section « Connexion au réseau Wi-Fi ».

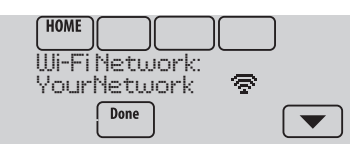

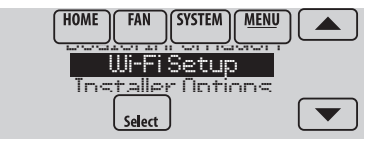

*8*

# Échec de la connexion

Si vous n'avez pas réussi à connecter le thermostat au réseau Wi-Fi, l'écran Connection Failed (Échec de la connexion) s'affiche. Appuyez sur le bouton  $\blacktriangledown$  pour obtenir d'autres conseils sur l'échec de la connexion. Les trois raisons principales pouvant avoir causé l'échec de la connexion sont les suivantes.

Pour tous les écrans d'échec de la connexion, appuyez sur **Done** (Terminé) si vous souhaitez revenir à l'écran Menu.

### **Mot de passe non valide**

Le mot de passe entré n'est pas valide. Vérifiez que vous avez le mot de passe correct et essayez de nouveau.

Appuyez sur **Back** (Retour) pour revenir à l'étape 1.3 de la section « Connexion au réseau Wi-Fi » à la page 6.

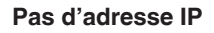

Le thermostat n'a pas pu obtenir une adresse IP du routeur. Vérifiez que le routeur est correctement configuré pour assigner automatiquement des adresses IP. Cette connexion peut prendre plusieurs minutes. S'il n'y a toujours pas de connexion, retirez le thermostat de la plaque murale pendant 10 secondes et réenclenchez-le.

### **Pas de connexion à Internet**

Le thermostat est connecté au réseau Wi-Fi mais une connexion à Internet n'a pas pu être établie. Vérifiez les réglages du routeur et essayez de nouveau. Vérifiez que le câble Ethernet est branché dans le routeur et relancez le routeur si nécessaire.

Connection Failed Invalid Password Done

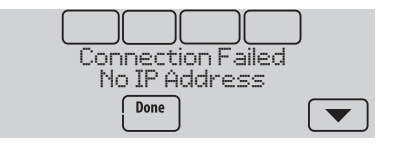

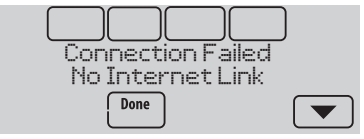

# Connexion à un réseau Wi-Fi masqué

Si le nom du réseau Wi-Fi est masqué et ne s'affiche pas dans la liste dans « Connexion au réseau Wi-Fi », suivez ces étapes pour établir la connexion.

1 Appuyez sur **MENU**, puis sur **Wi-Fi Setup** (Configuration Wi-Fi).

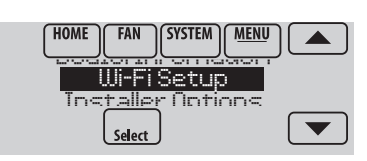

2 Appuyez sur **Other** (Autre) puis sur **Select** (Sélectionner).

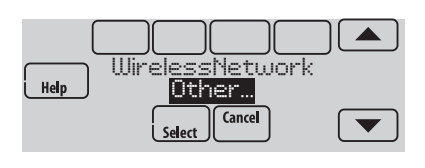

- 3 À l'invite, appuyez sur l'écran pour modifier le nom du réseau.
- 4 Entrez le nom du réseau. Appuyez sur les boutons  $\triangle$  ou  $\nabla$  pour modifier la lettre ou le chiffre. Appuyez sur le bouton pour passer au  $c$ aractère suivant, ou sur le bouton  $\blacktriangleleft$  pour passer au caractère précédent. Utilisez les boutons  $\triangle$  ou  $\nabla$  en bas pour modifier la casse de la lettre. Appuyez sur **Done** (Terminé) lorsque vous avez terminé.
- 5 Sélectionnez le réglage de sécurité du réseau approprié, puis appuyez sur **Select** (Sélectionner).
- 6 Inscrivez le mot de passe du réseau Wi-Fi comme indiqué dans l'étape 1.4 de la section « Connexion au réseau Wi-Fi ».

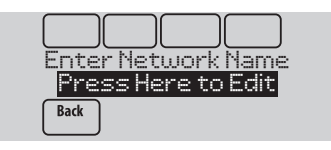

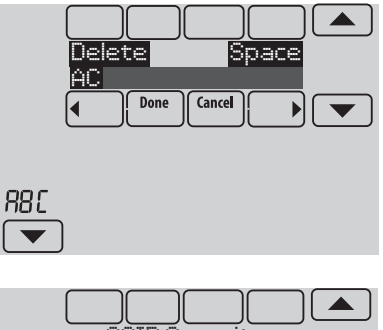

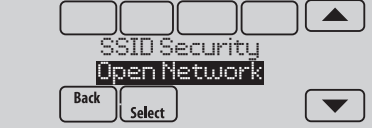

# Caractéristiques techniques et pièces de rechange

#### **Température ambiante de service**

**Thermostat :** 0 à 48,9 °C (32 à 120 °F)

#### **Humidité relative de service**

**Thermostat :** 5 % à 90 % (sans condensation)

#### **Dimensions** (hauteur, largeur, profondeur)

**Thermostat :** 126 x 118 x 29 mm (4 15/16 x 4 5/8 x 1 1/8 po)

#### **Communication Wi-Fi**

Compatible avec le routeur sans fil résidentiel 802.11 B/G/N **Fréquence :** 2.4 Ghz

## Caractéristiques électriques

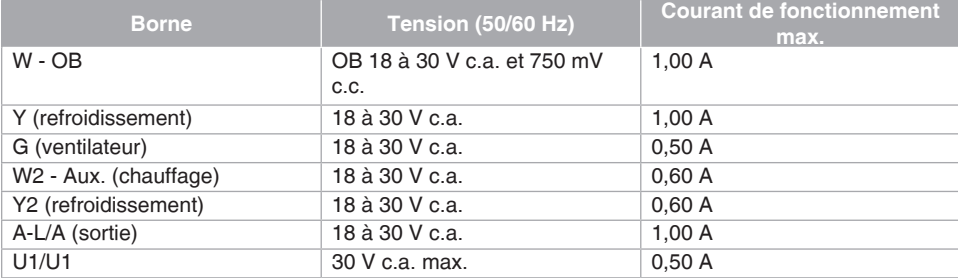

# Accessoires et pièces de rechange

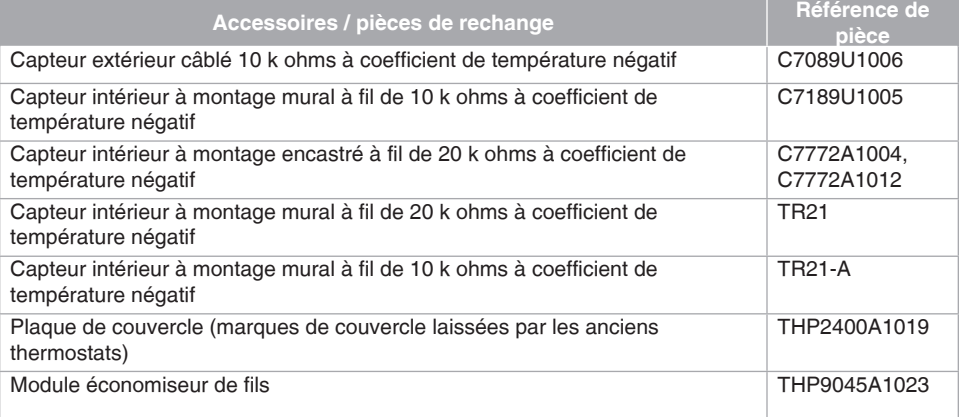

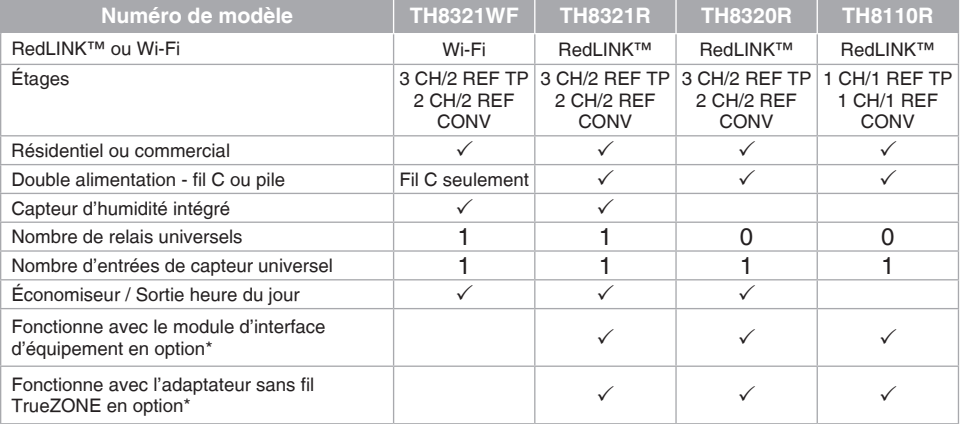

\* Les entrées et sorties de relais sur le thermostat ne fonctionnent pas lorsqu'ils sont utilisés avec le module d'interface d'équipement ou l'adaptateur sans fil TrueZONE.

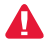

**COUPEZ L'ALIMENTATION ÉLECTRIQUE AVANT DE COMMENCER L'INSTALLATION.**  Peut provoquer des chocs électriques ou endommager le matériel.

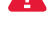

**AVIS RELATIF AU MERCURE :** Si ce produit remplace un régulateur contenant du mercure dans un tube scellé, ne mettez pas l'ancien régulateur à la poubelle. Contactez le Thermostat Recycling Corporation à www.thermostat-recycle.org ou le 800-238-8192 pour obtenir des informations sur la façon et l'endroit appropriés pour éliminer votre ancien thermostat.

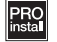

**L'installation doit être faite par un technicien expérimenté ayant reçu la formation appropriée.** Lisez attentivement ces instructions. Le fait de ne pas les suivre risque d'endommager le produit ou de constituer un danger.

### **Besoin d'aide?**

Pour obtenir de l'aide, veuillez visiter **http://customer.honeywell.com** ou appeler le numéro gratuit : **1-855-733-5465**

### **Systèmes d'automatisation et de régulation**

Honeywell International Inc. 1985 Douglas Drive North Golden Valley, MN 55422 http://customer.honeywell.com

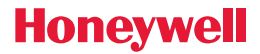

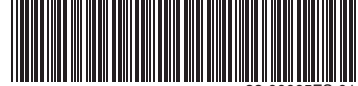

# **Honeywe**

# VisionPRO® 8000 con WiFi **Guía de instalación**

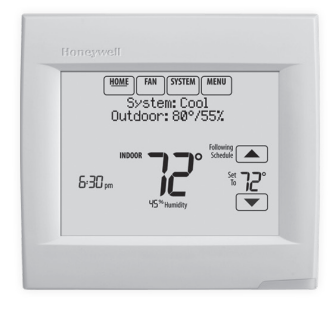

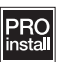

# Referencia a funciones clave

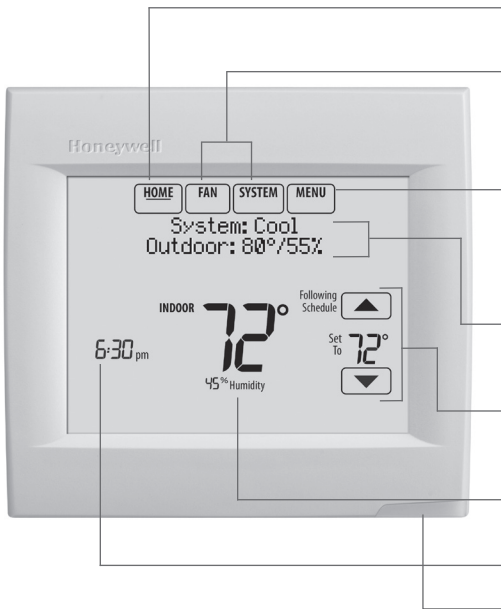

\*La contraseña es el código de fecha.

**Pantalla actual.** La palabra subrayada indica la pantalla actual.

**Botones de control de modalidad.** Úselos para cambiar configuraciones de ventilador o sistema de calefacción/ refrigeración.

**Menú.** Seleccione opciones para: Configurar programaciones, ver estatus del equipo, cambiar configuraciones de la calidad del aire interior (IAQ), acceder a las opciones del instalador\*, etc.

**Estatus actual.** Muestra la modalidad del sistema (calefacción/refrigeración), temperatura y humedad en exteriores.

**Programación actual.** Muestra la temperatura deseada y el estatus de la programación.

**Condiciones interiores.** Muestra la temperatura y humedad interiores**.**

### **Hora actual.**

**Luz de alerta.** Cuando está encendida indica que hay un mensaje de alerta activo o que el sistema está configurado para Calefacción de emergencia (Em Heat).

## Cómo comenzar

Siga estos sencillos pasos para instalar el termostato, configurar las opciones del instalador y conectarse a la red WiFi.

翧 THRE21 WF1001 - 1524 Honeywell, Golden Valley, MN 55422 http://yourhome.honeywell.com http://customer.honeywell.com Commercial/Commerciale 1-800-468-1502 1-888-245-1051 rb r⊯r RoHs Compliant Conformité RoHs Assembled in Mexico Assemblé au Mexique **Contraseña**  $-1524$ ž (código de  $\blacksquare$ fecha) Honeywell, Golden Valley, MN 55422 http://yourhome.honeywell.com H8321WF1001 TH8321WF1001 2 S465<br>ome.l 1-855-733-5465 Instalar el termostato Termostato Botón **1 Separe la placa de pared del termostato.** Presione el botón de la parte superior y hale para retirar la placa de pared. Placa de pared (vista posterior) **2 Monte la placa de pared como se ilustra.** Monte la nueva placa de pared con los tornillos y tarugos que se  $\circ$  $\circ$ incluyen con el termostato.  $\circ$  $\circ$ Taladre agujeros de 3/16 in  $\circledR$ බා S1 RC O/B (4.8 mm) en paneles de yeso. Placa U2 de pared U2 Taladre agujeros de 7/32 in (5.5 mm) en yeso.

Termostato (vista posterior)

**3 Conecte la electricidad.** Se necesita un suministro eléctrico de 24 V CA. Conecte el lado común del transformador al terminal C.

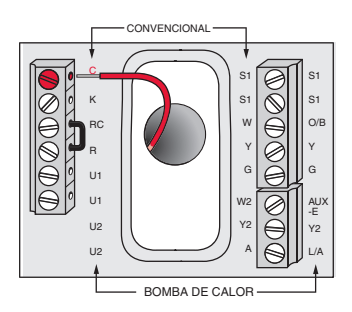

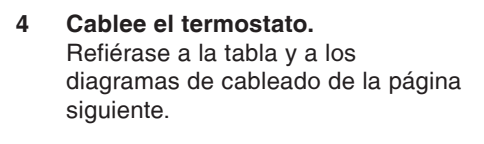

a Conecte la energía de 24 V CA **AHORA**. Se necesita energía de 24 V CA (cable C).

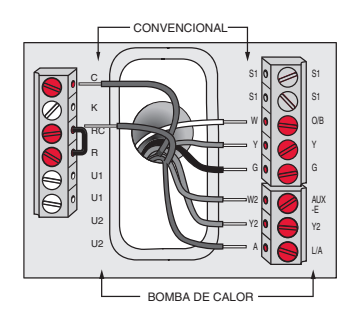

### **5 Monte el termostato en la placa de pared.**

Alinee el termostato en la parte inferior y colóquelo a presión en su lugar como se ilustra.

Termostato Placa de pared

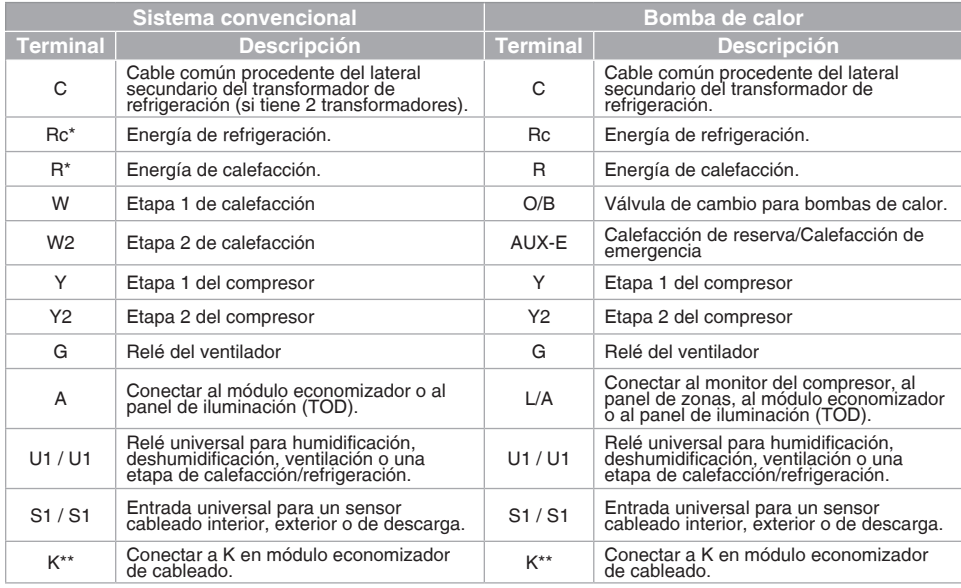

#### **Designaciones de los terminales**

\* Retire el puente instalado en fábrica para sistemas de dos transformadores.

\*\* El módulo protector de cables THP9045A1023 se utiliza en los sistemas de calefacción/refrigeración que solo tienen cuatro cables en el termostato y cuando se necesita un quinto cable como cable común. Utilice el terminal K en lugar de los terminales Y y G en sistemas convencionales o de bomba de calor para proporcionar control del ventilador y del compresor mediante un solo cable—el cable no utilizado se convierte entonces en su cable común. Consulte las instrucciones del THP9045 para obtener más información.

#### **HUMIDIFICADOR, DESHUMIDIFICADOR O VENTILADOR CON CORRIENTE**

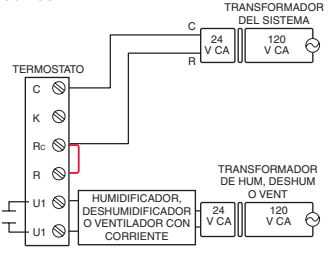

**DESHUMIDIFICACIÓN CON VENTILADOR A BAJA VELOCIDAD** TRANSFORMADOR

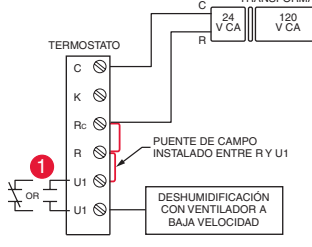

1 Cablee el relé universal del termostato al ventilador de baja **1** Los terminales U1 son normalmente contactos secos velocidad para el control de la deshumidificación en el equipo. El relé del termostato puede configurarse para que esté normalmente abierto o normalmente cerrado cuando el instalador configura el termostato.

 $\circ$ 

Contactos secos normalmente abiertos

Contactos secos normalmente cerrados

**HUMIDIFICADOR, DESHUMIDIFICADOR O VENTILADOR SIN CORRIENTE**

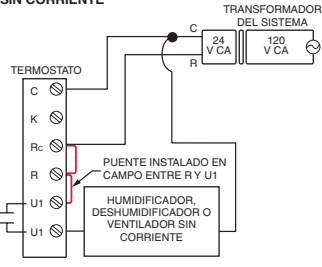

**CONEXIÓN DE UNA ETAPA DE CALEFACCIÓN O REFRIGERACIÓN A U1** TRANSFORMADOR

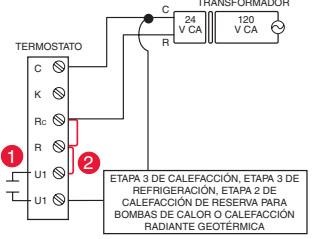

1

abiertos cuando se configuran para una etapa de calefacción o refrigeración.

Debe instalar un puente en campo si la etapa de calefacción o refrigeración está alimentada por el transformador del sistema. NO instale un puente en campo si la etapa de calefacción tiene su propio transformador. 2

# Efectuando la configuración del instalador

Las opciones de configuración definen el tipo de sistema que está instalando y las preferencias para la pantalla.

- **1 Siga las indicaciones en la pantalla para elegir las opciones adecuadas. En algunas de las pantallas, podrá ver las siguientes opciones:**
	- 1.1 Aplicación, puede ser residencial o comercial.
	- 1.2 Nombre del termostato, lo que le permitirá identificarlo si instala más de un termostato (por ejemplo, para una aplicación zonificada de ventilación, calefacción y aire acondicionado).
	- 1.3 Tipo de termostato, ya sea programable o no, según la preferencia.
	- 1.4 Escala de temperatura, que puede expresarse en Fahrenheit o Celsius.
	- 1.5 Los sensores de exterior instalados.

**NOTA:** Si está utilizando un sensor de exterior conectado o la temperatura exterior a partir de la conexión WiFi para bloquear el compresor o la calefacción auxiliar, seleccione la opción **Yes** (Sí) para ver las opciones del instalador para las temperaturas de bloqueo.

 $\mathbf{C}$ 

- 1.6 El tipo de sistema de calefacción.
- 1.7 En las opciones del instalador, presione  $\log$  botones  $\triangle$  o  $\blacktriangledown$  para cambiar de opción.
- 1.8 Presione **Next** (Siguiente) para pasar a la siguiente configuración y **Done** (Terminado) cuando haya finalizado la configuración.

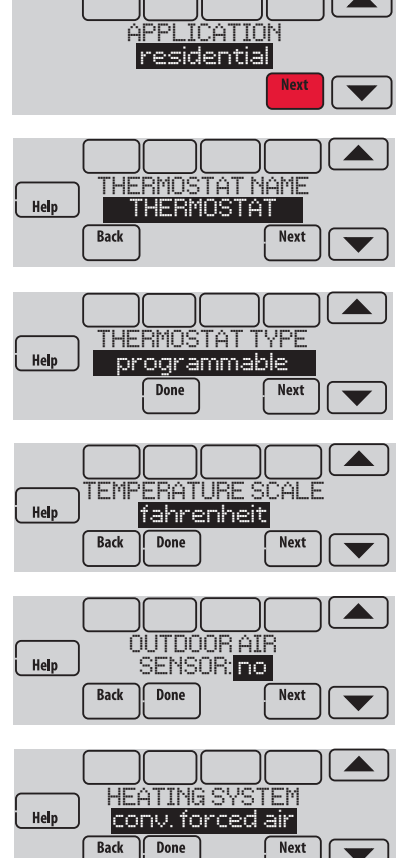

# Conexión a la red WiFi

Después de la configuración del instalador, se le indicará que conecte el dispositivo a una red WiFi.

**NOTA:** Si selecciona la opción **No**, podrá conectarse a la red WiFi en otro momento. (Consulte "Conectar a WiFi más tarde" en la página 8 o en la Guía del usuario). El termostato mostrará la pantalla principal cuando se complete la configuración del dispositivo.

### **1 Se le preguntará si desea conectarse a una red WiFi ahora.**

- 1.1 Presione **Yes** (Sí). El termostato buscará las redes WiFi disponibles.
- 1.2 Utilice los botones de flecha para desplazarse hacia arriba/abajo o a la izquierda/derecha. Presione el nombre de la red WiFi y, luego, presione **Select** (Seleccionar).
- **NOTA:** Si el nombre de la red WiFi se encuentra oculto, consulte "Conexión a una red WiFi oculta" en la página 10.
	- 1.3 Cuando se le indique, presione la pantalla para modificar la contraseña (si fuera necesario).
	- 1.4 Introduzca la contraseña. Presione los botones ▲ o ▼ para cambiar la letra o el número. Presione el botón para desplazarse al próximo caracter o el botón **o** para volver al caracter anterior. Utilice los botones  $\triangle$  o  $\blacktriangledown$  en la parte inferior para cambiar a mayúscula o minúscula. Presione **Done** (Terminado) cuando finalice.
	- 1.5 La pantalla le indicará cuando se haya establecido la conexión satisfactoriamente. Presione **Done** (Terminado) cuando se haya establecido la conexión

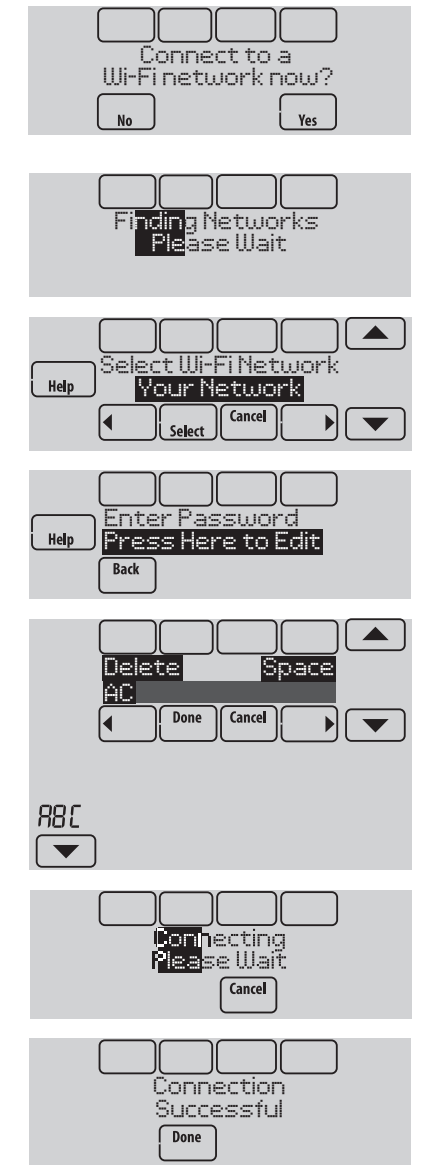

satisfactoriamente. Si no se puede establecer la conexión, en la pantalla aparecerá la razón. Consulte "Conexión fallida" en la página 9. Siga las instrucciones que aparecen en la pantalla para volver a intentarlo.

**NOTA:** Presione el botón **Help** (Ayuda) para obtener más información sobre una conexión fallida.

### **2 El propietario residencial debe tener una cuenta Total Connect Comfort.**

2.1 Haga que el propietario residencial ingrese a www.mytotalconnectcomfort. com y siga las instrucciones para iniciar la sesión o crear una cuenta.

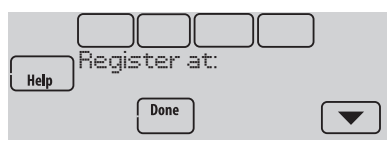

- 2.2 Presione el botón v para mostrar la potencia de la señal, el estado, la dirección IP, MAC y CRC.
- 2.3 Tome nota del MAC y el CRC del termostato: serán necesarios durante la inscripción. O consulte la Guía del usuario.

# Encontrar la contraseña (Código de fecha)

- Para hacer cambios en la Configuración del instalador
- Para hacer una Prueba del instalador

### **Encontrar la contraseña**

Puede encontrar el código de fecha en la parte posterior del termostato, o toque **Menu** (Menú), seleccione **Dealer Information** (Información del distribuidor), y desplácese hacia abajo para ver el Código de fecha.

- 1 Toque **Menu** (Menú).
- 2 Seleccione **Dealer Information** (Información del distribuidor).

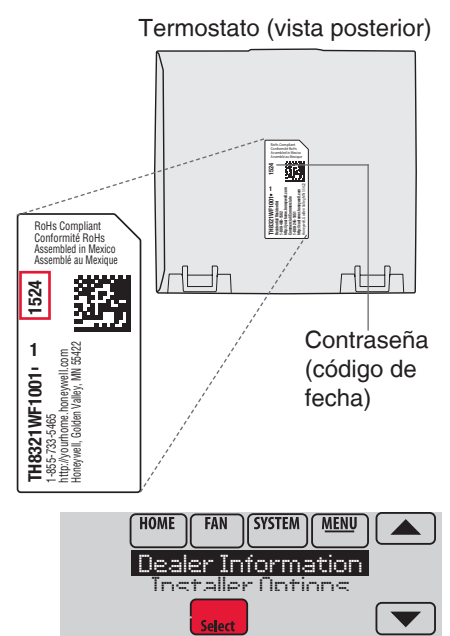

3 Desplácese hacia abajo para ver el Código de fecha.

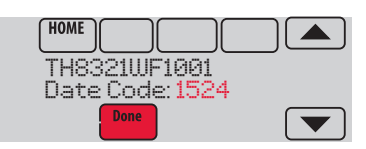

# **Cómo hacer cambios en la Configuración del instalador y efectuar la Prueba del instalador**

- 1 Toque **Menu** (Menú).
- 2 Seleccione **Installer Options** (Opciones del Instalador).
- 3 Ingrese la contraseña (código de fecha) y toque **Done** (Terminado). Consulte "Encontrar la contraseña" en la página 7 para el código de fecha.
- 4 Seleccione **Installer Setup** (Configuración del instalador) o **Installer Test** (Prueba del instalador).
- 5 Siga las instrucciones de la pantalla para seleccionar las opciones de instalación deseadas o para efectuar una prueba del equipo.

# Verificar la potencia de la señal

Después de haberse conectado satisfactoriamente a la red WiFi (Consulte el paso 1.5 "Conexión a la red WiFi" ), el termostato mostrará la potencia de la señal. Los símbolos de la potencia de la señal indican lo siguiente:

- 
- La potencia de la señal es de 75 % a 100 %.
- ବେ La potencia de la señal es de 50 % a 75 %.
- œ. La potencia de la señal es de 0 % a 50 %.

También puede verificar la potencia de la señal en cualquier momento después de conectar el termostato a la señal de WiFi. Para ello, presione la opción **MENU** (MENÚ) y, luego, **Wi-Fi Setup** (Configuración de WiFi).

# Conectar a WiFi más tarde

- 1 Presione **MENU** (MENÚ) y, luego, **Wi-Fi Setup** (Configuración de WiFi).
- 2 Siga las instrucciones que aparecen en la pantalla (y en la sección "Conexión a la red WiFi") para seleccionar la red WiFi e introducir la contraseña.
	- **NOTA:** Para ver y configurar el termostato con conexión WiFi de manera remota, el propietario residencial **debe** tener una cuenta en Total Connect Comfort. Consulte el paso 2 de la sección "Conexión a la red WiFi".

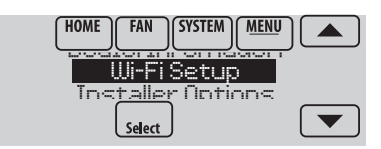

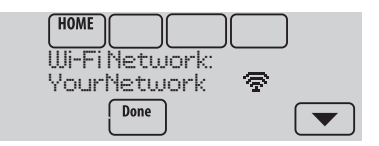

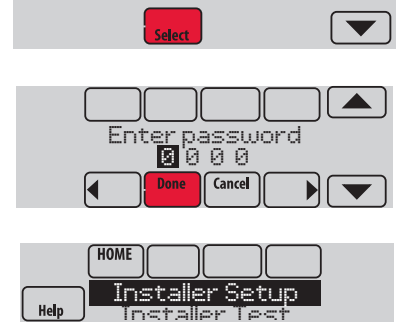

Installer Options

**SYSTEM** 

**MENU** 

 $\blacktriangledown$ 

**FAN** 

**HOME** 

**Back** 

# Conexión fallida

Si no logra conectar el termostato a una red WiFi, en la pantalla podrá ver el mensaje Connection Failed (No se pudo establecer la conexión). Presione el botón v para obtener otros detalles sobre la conexión fallida. A continuación, le presentamos tres razones específicas por las que puede haber fallado la conexión.

Cuando en la pantalla aparezca el mensaje Connection Failed (No se pudo establecer la conexión), presione **Done** (Terminado) para volver a la pantalla del menú.

### **La contraseña no es válida**

La contraseña que usted ingresó no es válida. Verifique si ingresó la contraseña correcta y vuelva a intentarlo.

Presione **Back** (Atrás) para volver al paso 1.3 "Conexión a la red WiFi" en la página 6.

### **No se encuentra la dirección IP**

El termostato no pudo obtener la dirección IP del enrutador. Verifique que el enrutador esté configurado correctamente para asignar direcciones IP automáticamente. Esta conexión puede demorar varios minutos. Si todavía no puede establecerse la conexión, retire el termostato de la placa para pared durante 10 segundos y, luego, vuelva a calzarlo en la placa.

### **No hay conexión a Internet**

El termostato pudo conectarse a la red WiFi, pero no se pudo establecer una conexión a Internet. Revise la configuración del enrutador e inténtelo de nuevo. Asegúrese de que el cable de Ethernet esté conectado al enrutador y, si es necesario, intente reiniciando el enrutador.

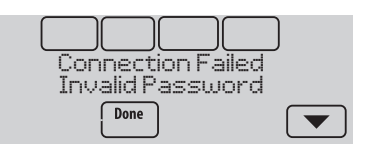

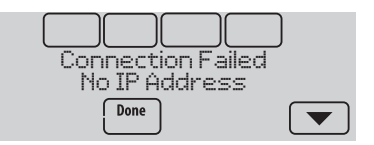

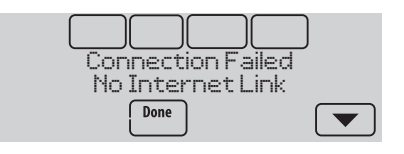

# Conexión a una red WiFi oculta

Si el nombre de la red WiFi está oculto y no aparece en la lista en "Conexión a la red WiFi", siga los pasos a continuación para conectarlo.

1 Presione **MENU** (MENÚ) y, luego, **Wi-Fi Setup** (Configuración de WiFi).

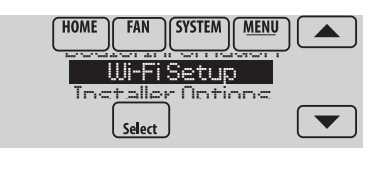

2 Presione **Other** (Otras) y, luego, presione **Select** (Seleccionar).

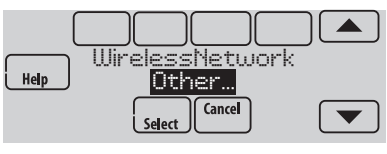

- 3 Cuando se le indique, presione la pantalla para modificar el nombre de la red.
- 4 Ingrese el nombre de la red. Presione los botones **△** o ▼ para cambiar la letra o el número. Presione el botón para desplazarse al próximo caracter o el botón **o** para volver al carácter anterior. Utilice los botones  $\triangle$  o  $\nabla$  en la parte inferior para cambiar a mayúscula o minúscula. Presione **Done** (Terminado) cuando finalice.
- 5 Seleccione la configuración de seguridad de red adecuada y, luego, presione **Select** (Seleccionar).
- 6 Ingrese la contraseña de la red WiFi como se indica en el paso 1.4 "Conexión a la red WiFi".

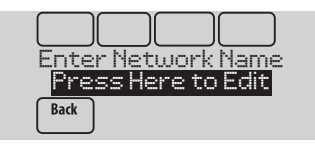

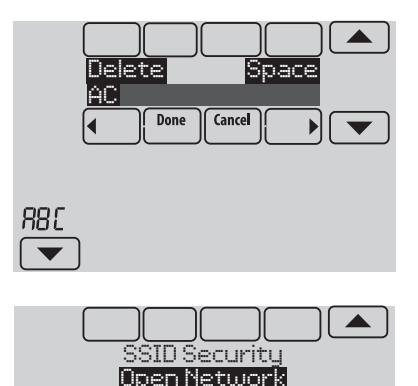

**Back** 

Select

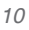

# Especificaciones y piezas de repuesto

### **Temperatura ambiente de funcionamiento**

**Termostato:** de 32 a 120 °F (de 0 a 48.9 °C)

### **Humedad relativa de funcionamiento**

**Termostato:** de 5% a 90% (sin condensación)

### **Dimensiones físicas (alto, ancho, profundidad)**

**Termostato:** 4-15/16 x 4-5/8 x 1-1/8 pulgadas (126 mm x 118 mm x 29 mm)

### **Comunicación mediante WiFi**

Compatible con enrutador inalámbrico doméstico 802.11 B/G/N **Frecuencia:** 2.4 GHz

# Clasificación eléctrica

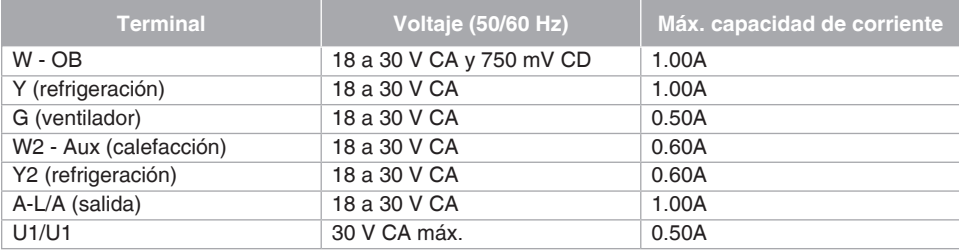

# Accesorios y piezas de repuesto

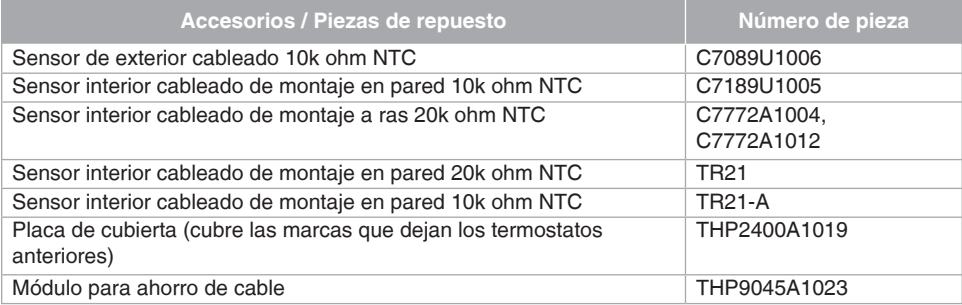

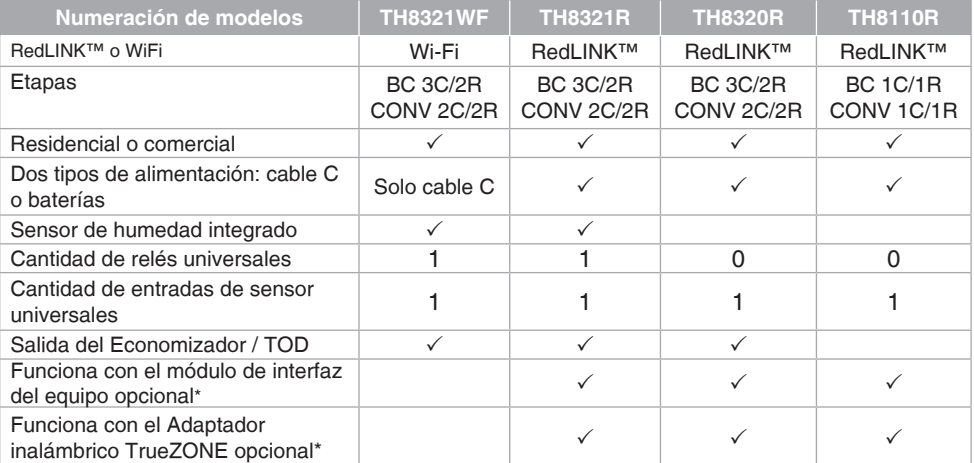

\* Las salidas y entradas del relé del termostato no funcionan cuando se utilizan con un Módulo de interfaz del equipo o un Adaptador inalámbrico TrueZONE.

**DESCONECTE LA ELECTRICIDAD ANTES DE LA INSTALACIÓN.** Puede causar descargas eléctricas o daños al equipo.

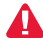

PRO<br>instal

**AVISO SOBRE MERCURIO:** Si este producto está reemplazando a un control que contiene mercurio en un tubo sellado, no tire a la basura el control anterior. Comuníquese con Thermostat Recycling. Corporation en www.thermostat-recycle.org o al 800-238-8192 para obtener información sobre cómo y dónde desechar el termostato de manera adecuada y segura.

**Deberá ser instalado por un técnico capacitado y experimentado.** Lea detenidamente estas instrucciones. De no seguirlas, se podría dañar el producto o provocar una situación peligrosa.

### **¿Necesita ayuda?**

Para obtener ayuda sobre este producto, visite **http://customer.honeywell.com** o llame gratis al: **1-855-733-5465**

### **Automatización y control desenlace**

Honeywell International Inc. 1985 Douglas Drive North Golden Valley, MN 55422 http://customer.honeywell.com

# **Honeywell**

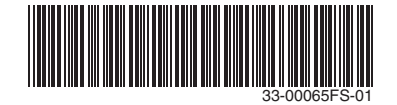